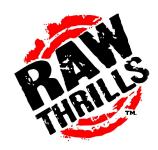

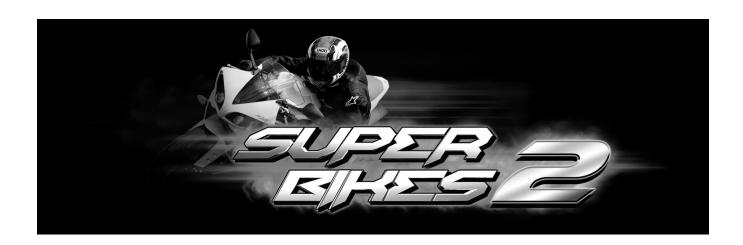

## OPERATOR'S MANUAL

- Failure to properly operate this machine could result in malfunction or accident, so please read this manual carefully before commencing operation. Be sure to operate the machine as described in this manual.
- Keep this manual available and ready for use when necessary.
- If the machine fails to function correctly, immediately turn off the machine and contact your local distributor. (60 Day Warranty, from date of purchase)

## For Parts or Service contact your local Distributor or:

# Betson Enterprises 303 Paterson Plank Road Carlstadt, New Jersey

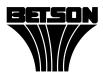

Main Phone: (201) 438-1300

Toll Free Phone: (800) 524-2343

Part Phone: (800) 828-2048

#### **CAUTION:**

- The specifications of this product are subject to change without notice for reasons such as performance.
- The content of this game, its main devices and design are protected under each federal law concerning patent, copyright and other intellectual properties.
- Unauthorized reproduction of this document or any of its contents is strictly forbidden.

## **Safety Instructions**

Safety instructions apply to operators and service personnel. Read these instructions before preparing the video game machine for play. Other safety instructions appear throughout this manual.

#### WARNING: TRANSPORTING THE VIDEO GAME MACHINE (VGM).

The VGM contains glass and fragile electronic devices. Use appropriate care when transporting. Avoid rough handling when moving the VGM.

#### WARNING: DISCONNECT POWER.

Always turn the power OFF and unplug the VGM before attempting service or adjustments unless otherwise instructed. Installing or repairing components with the power switched ON can damage the components an void warranty.

#### WARNING: GROUND GAMES.

Avoid electrical shock! Do not plug in the VGM until you have inspected and properly grounded it. Only plug into a grounded, three-wire outlet. Do not use a "cheater" plug, or cut off the ground pin on the line cord.

#### WARNING: AVOID ELECTRICAL SHOCKS.

This VGM does not utilize an isolation transformer. Internal cabinet AC is not isolated from the external AC line.

#### WARNING: HANDLE FLOURESCENT TUBE AND CRT WITH CARE.

If you drop a fluorescent tube or CRT and it breaks, it will implode! Shattered glass can fly eight feet or more from the implosion.

#### WARNING: CHECK POWER SELECTOR, LAMP.

Set the 115/230 VAC selector switch on the power supply for the correct line voltage on the installation site. Verify that the fluorescent lamps are rated for the proper line voltage.

#### WARNING: USE PROPER FUSE.

Avoid electrical shock! Replacement fuses must be identically rated to the original fuse!

#### WARNING: ATTACH CONNECTORS PROPERLY.

Be sure all connectors mate properly. If connectors do not slip in easily, do not force them. Connectors are often keyed and only connect one way. Check for correct orientation.

#### WARNING: USE EXTREME CARE WHEN HANDLING PC.

The PC contains sensitive components such as a hard drive. Do not handle roughly. Call your distributor before servicing PC internal components. Ask about warranty information as it relates to the PC.

#### WARNING: HAZARD TO EPILEPTICS.

A very small portion of the population has a condition, which may cause them to experience epileptic seizures or have momentary loss of consciousness when viewing certain kinds of flashing lights or patterns that are present in our daily environment. These persons may experience seizures while watching some kinds of television pictures or playing certain video games. Peoples who have not had any previous seizures may nonetheless have an undetected epileptic condition.

If you or anyone in your family has experienced symptoms linked to an epileptic condition (e.g., seizures or loss of awareness), immediately consult your physician before using any video games.

We recommend that parents observe their children while they play video games. If you or your child experience the following symptoms: dizziness, altered vision, eye or muscle twitching, involuntary movements, loss of awareness, disorientation, or convulsions, DISCONTINUE USE IMMEDIATELY and consult your physician.

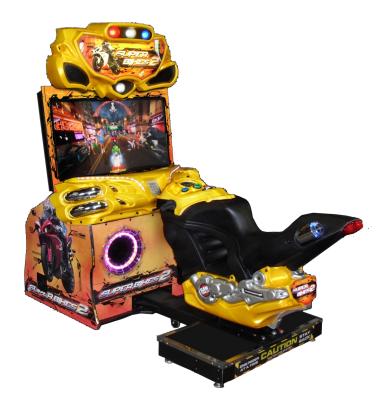

## **Setup and Operation**

## **Product Specifications:**

## **OPERATING REQUIREMENTS**

ELECTRICAL POWER

Domestic 120VAC @ 60 Hz, 5 amps Foreign 240VAC @ 50Hz, 3 amps

## **TEMPERATURE**

32° F to 100°F (0°C to 38°C)

#### <u>HUMIDITY</u>

Not to exceed 95% relative humidity.

#### INSPECTION AND INSTALLATION

WARNING: Use extreme care when moving or servicing the game cabinet. Don't plug in the game until you have read this manual.

Please check the following after the game after the game has been removed from its shipping crate and placed in a suitable play or service area.

Make sure that the game cabinet is level. Adjust the casters as needed.

- 1. Check the AC line cord for any visible signs of damage to the plug or line cord insulation.
- 2. Check for possible shipping damage to the following:
  - Player interfaces: seat, handlebars, buttons, keypad and brake and shift levers.
  - · Seat assembly.
  - · Monitor glass.
  - · Cabinet backdoor.
  - Cabinet coin door.
  - Cabinet and seat decals.
- 3. Remove the coin door key from the coin return chute.
- 4. Open the top coin door and locate the key for the backdoor and the cashbox.
- 5. Locate hardware kit. Included are: tamper proof tool kit, crossover network cable, line cord and seat hardware fasteners (8 sets)
- 6. Remove the backdoor the backdoor from the cabinet and visually inspect the electronic components.
- 7. Verify that all connectors are secure and that the bottom of the cabinet is free of loose objects, which may have possibly come loose during shipping.

## **Seat Assembly Procedure**

WARNING: The cabinet is top heavy. Install only on level surface. Use the leg levelers to make sure the cabinet and seat are stable. Do not push against plastic parts during movement. Raise the shipping screws all the way up before game can be played.

1. Roll the cabinet and seat to the intended installation location. Make sure setup up area is suitable for your game operation. Allow for at least 3 – 4 feet of clearance from the bike for player and public traffic convenience and safety during game play. Allow for enough clearance from the backdoor for proper airflow. Do not block the air intake or exhaust vents located in the back of the game.

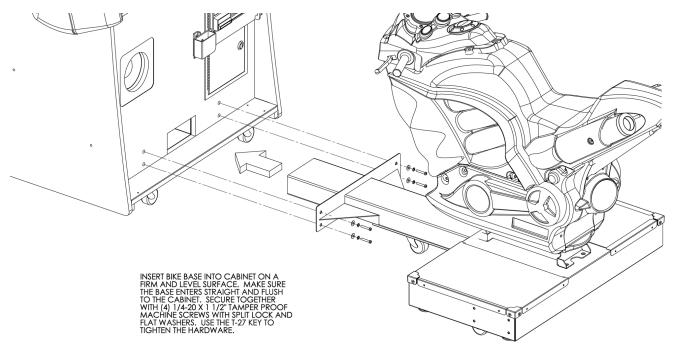

- 2. Position the seat base assembly so that it is aligned with the mounting holes in the lower main cabinet housing the monitor. Push the seat assembly forward to meet the mounting holes and find the four ¼ -20 x 2" bolts and large flat washers provided in the hardware bag inside the cashbox. Make all necessary cable connections and ensure no wires are pinched during the attachment process.
- 3. Adjust all levelers until both cabinet and seat are flush and parallel with each other.
- 4. Tighten the screws firmly using a T-27 Torx tool.
- 5. Raise the shipping screws located under the bike assembly. One is located on each underside of the bike. This keeps the bike stable during transport or service. Raise both shipping screws all the way up without removing it completely out. This ensures safe keeping for future use.

#### Power Up Procedure

- 1. Plug the game line cord into an appropriately wired and fused AC receptacle.
- 2. Locate the game AC main switch to the bottom left side on back of the game cabinet.
- 3. Turn the switch to the ON position.
- 4. The game attract feature will begin after the game is finished loading- approximately 1 minute.
- 5. Proceed to Switch Test of this document and verify proper game operation.

#### **Game Networking**

NOTICE: To link the two games together, use the crossover cable provided in the spare parts bag. Use of another cable other than the one shipped with the game could void warranty or cause games not to link. Use network cables, which are at least CAT5 grade.

#### **Networking Considerations**

Each FNFSB game ships with a cross over cable for linking 2 games. Optionally, a hub and network patch cords can be installed to link 3 or more games.

Take care to protect exposed game wiring from general foot traffic around the game. Use a conduit or wire way to protect the cables as needed.

Please mark linking cables for your game if other such cables are in the vicinity to avoid confusion. Network cables are not marked or coded.

Avoid routing the network cables near sources of heat, moisture or electrical energy such as neon lights, compressor motors, transformers etc.

#### **Networking Setup 2 Games**

- 1. Remove the cross over network cable from the parts bag located inside the cashbox.
- 2. If you are linking two games connect each end of the cable to the network jack behind each PC.
- 3. Neatly route the cable through the notch on the back of the cabinet.
- 4. Turn on networking setting by entering the Test Menu > System Adjustment>Network Enabled= Yes.
- 5. Set the Current Machine ID by giving each machine a unique number.
- 6. Reset all games simultaneously and verify that link is successful.

#### **Networking Setup 3 - 8 Games**

- 1. Prepare network hub with enough ports and correct number of patch cables to support the number of games that you plan to link. Network hub and cables are not shipped with the games and are sold separately.
- 2. Connect each end of the cable to the network jack behind each PC.
- 3. Connect each of the opposite ends of the cables to the network hub. Please refer to the network hub manual for other networking considerations specific to your hub.
- 4. Setup the networking parameters on each machine by performing Step 4 and Step 5 above.

## Adjustments, Audits & Diagnostics

Locate the *Service Button Panel*. It is mounted inside the coin door area on top of the cash box vault. Press the **TEST** button to access the **Test Menu**.

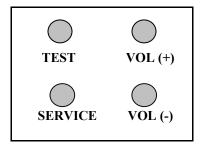

## **Menu Navigation:**

| Button                   | Action                      |  |
|--------------------------|-----------------------------|--|
| Test                     | Enter Operator Screen       |  |
| Start Button             | Enter/Select Item Sub-Menu  |  |
| Vol. (+) or View Button  | Scroll up thru Menu items   |  |
| Vol. (-) or Tunes Button | Scroll down thru Menu items |  |
| Service or Shift Lever   | Exit to previous Menu       |  |

#### **MAIN MENU**

The **Test Main Menu** appears when the **TEST** button is pressed.

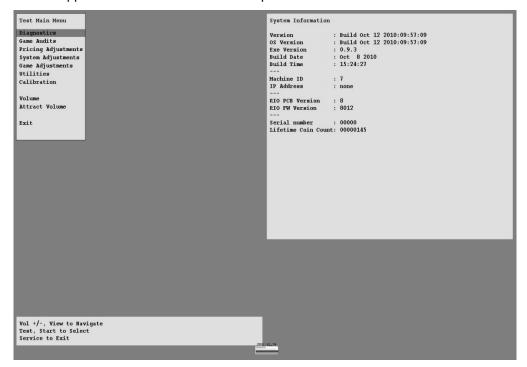

#### **Diagnostics Menu System**

From the *Main Menu*, select *Diagnostics* and enter to view options.

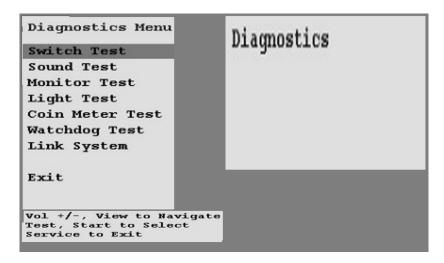

#### **Switch Test**

From the *Diagnostics* select and enter *Switch Test*. Verify proper switch input function using this menu. Each switch activated will be indicated on the test screen in corresponding yellow box and will be accompanied by a switch active sound indicator. Verify pot value for min, center and max are correct. If not, proceed to Calibration section of this manual. Press and hold the **Service Button** for three seconds to return to the *Diagnostics Menu*.

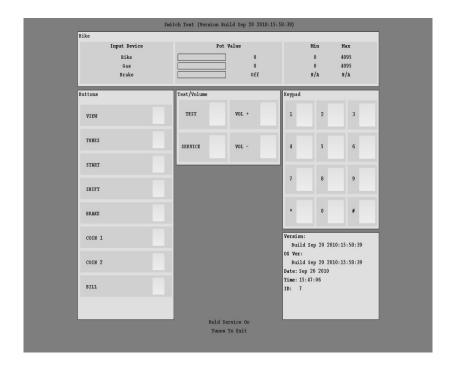

l

#### Sound Test

From the *Diagnostics Menu* select and enter *Sound Test*. Verify that marquee, cabinet and seat sound volume and quality are good. Press the Service Button to return to *Diagnostics Menu* 

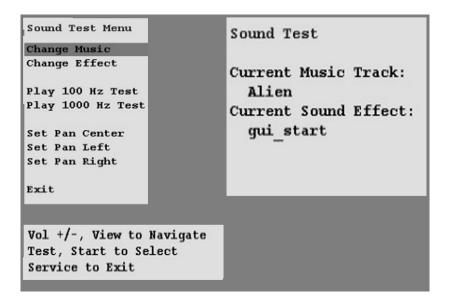

#### **Lamp Test**

From the *Diagnostics Menu* select and enter *Lamp Test*. Use View1 or View 3 to select the lamp and press Start to activate that lamp. Verify that ALL lamps are working.

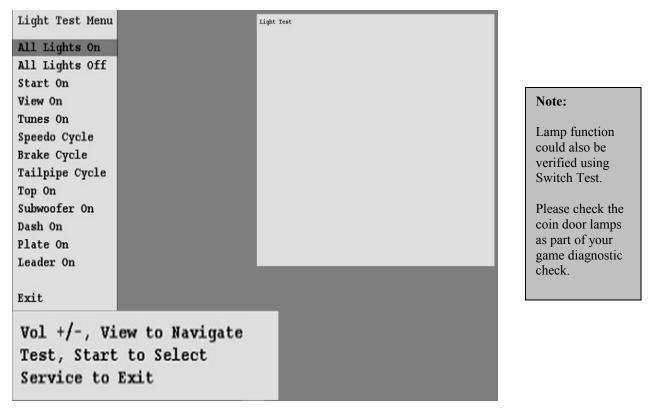

Super Bikes 2 • Copyright 2010 • Raw Thrills Inc • All rights reserved.

## **Coin Meter Test**

From the *Diagnostics Menu* select and enter *Coin Meter Test*. Advance the meter once using by pressing Start. Press the Service Button to return to *Diagnostics Menu*.

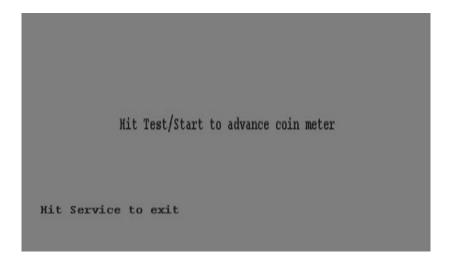

## **Watchdog Test**

From the *Diagnostics Menu* select and enter *Watchdog Test*. The game will reset in approximately 6 seconds. The watchdog feature allows the PC to monitor normal game software and hardware operation.

```
Hit Test/Start to Begin
PC will RESET in 14 seconds...
*** Hit Test/Start to CANCEL ***
```

#### Link System

From the *Diagnostics Menu* select and enter *Link System Test*. Verify link status and reliability using the items on the menu below.

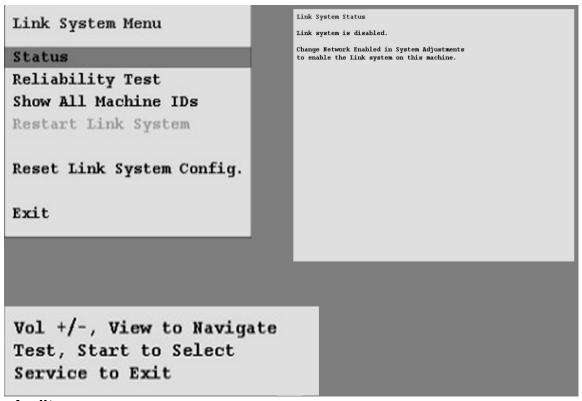

#### Game Audits

From the *Main Menu*, select *Game Audits* and enter to view options.

| Audits Menu                                                     | General Audits                                                                  |                   |                         |
|-----------------------------------------------------------------|---------------------------------------------------------------------------------|-------------------|-------------------------|
| General 1                                                       | Time Since Boot<br>Time Game On                                                 | 2:31:51.97        |                         |
| General 2<br>Courses                                            | Time Game Played<br>Time Per Game<br>Games Played                               | 0:00<br>0:00<br>9 |                         |
| Course Wins<br>Placings                                         | Games Started<br>Games Continued<br>Games Timed Out                             | 0 0               |                         |
| Vehicles<br>Upgrades                                            | Free Games<br>Pin Games<br>Link Games                                           | 0                 | 0.00%<br>0.00%<br>0.00% |
| Tunes<br>Stunts                                                 | Boot Ups<br>Test Mode Entries                                                   | 25<br>8           |                         |
| Exit                                                            | Maintenance Reboots<br>Watchdog Resets<br>No I/O Board Init<br>Unfinished Games | 0<br>22<br>0<br>9 |                         |
| Vol +/-, View to Nav<br>Test, Start to Selec<br>Service to Exit |                                                                                 |                   |                         |

#### Note:

- Use game audit screens to assess game performance.
- Use information to determine options such as game difficulty and free game award to maximize game earnings.
- Use information to detect possible intermittent problems.

#### General 1 Audits

From the **Audits Menu**, select **General 1** and enter to view general game statistics. Press the Service Button to return to **Main Menu**.

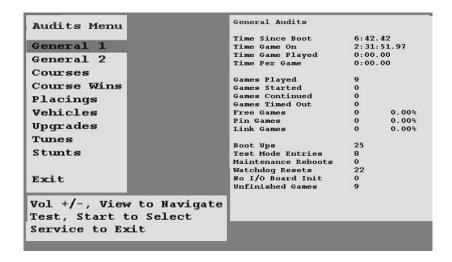

#### **General 2 Audits**

From the **Audits Menu**, select **General 2** and enter to view additional general game statistics. Press the Service Button to return to **Main Menu**.

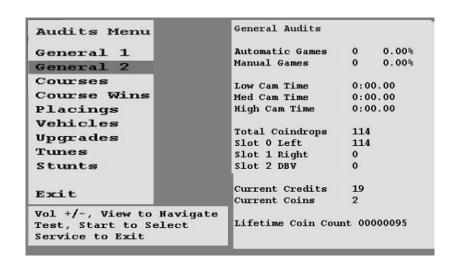

#### **Course Audits**

From the **Audits Menu**, select **Courses** and enter to view individual information on each course. View how many times each course is selected, as well as its popularity by overall percentage. Press the Service Button to return to **Main Menu**.

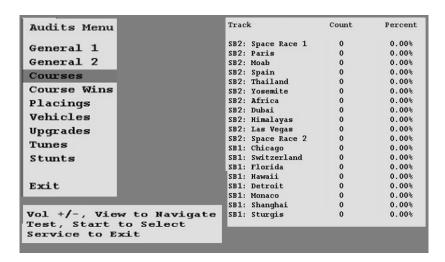

#### **Course Wins Audit**

From the *Audits Menu*, select *Courses Wins* and enter to view individual win and overall percentage information on each course. Press the Service Button to return to *Main Menu*.

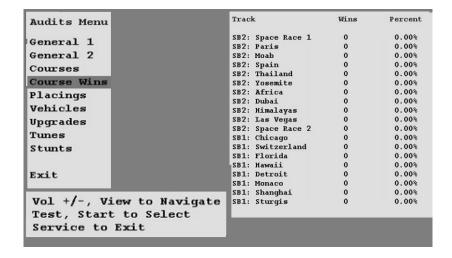

#### **Placings Audit**

From the *Audits Menu*, select *Placing* and enter to view individual count for each standing and percentage information. Use this information to determine game difficulty adjustments to properly reward players and maximize game earning performance. Press the Service Button to return to *Main Menu*.

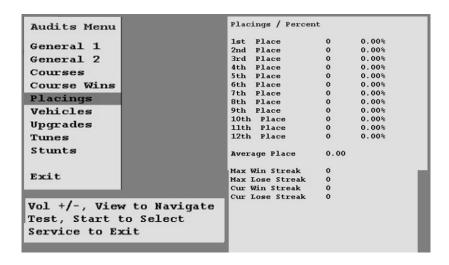

#### **Vehicles Audit**

From the **Audits Menu**, select **Vehicles** and enter to view individual count for each vehicle selection and percentage information. Press the Service Button to return to **Main Menu**.

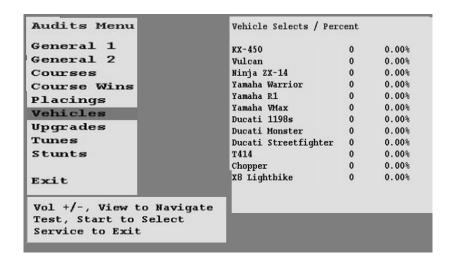

#### **Upgrade Audit**

From the *Audits Menu*, select *Upgrade Audit* and enter to individual count for each vehicle feature upgrade selection and percentage information. Press the Service Button to return to *Main Menu*.

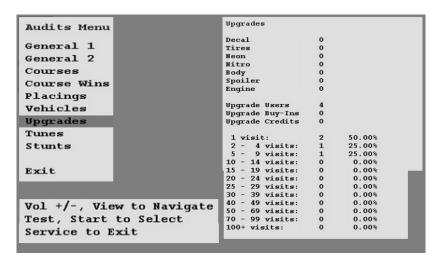

#### **Tunes Audit**

From the **Audits Menu**, select **Tunes** and enter to view individual count for each tune selected and playtime information. Use Service to Exit to main menu.

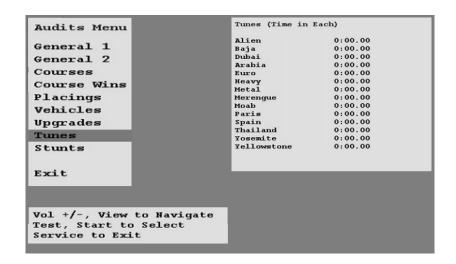

#### **Stunts Audit**

From the **Audits Menu**, select **Stunts** and enter to view individual count for each stunt performed. Use Shift lever or press Service to Exit to return to **Main Menu** 

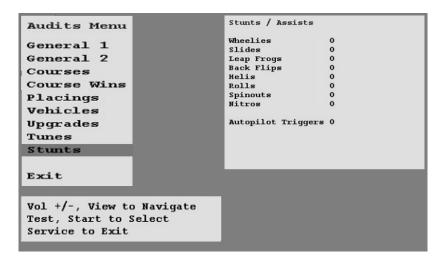

## <u>Adjustment Menu</u>

From the *Main Menu*, select *Adjustment Menu* and enter. The Adjustment Menu allows you to customize the game. Each variable will change an aspect of the game play and appearance. Optimizing these settings should result in continued high player interest and game earnings. You can monitor the affects of these options by comparing audit information before and after the changes have been implemented. Press Start to Select. Use Shift lever or press Service to Exit.

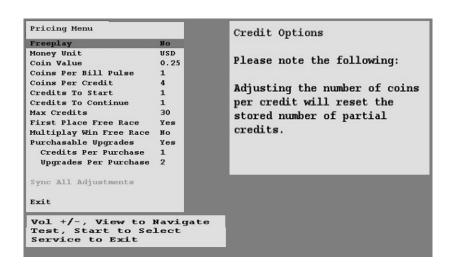

#### Price Menu

From the *Adjustment Menu*, select *Pricing* and enter. The Pricing Menu allows you to customize the pricing options and currency acceptor credit settings. Please note that if the acceptor is not present, the price setting will not have an effect on the game. Press Start to Select. Use Shift lever or press Service to Exit.

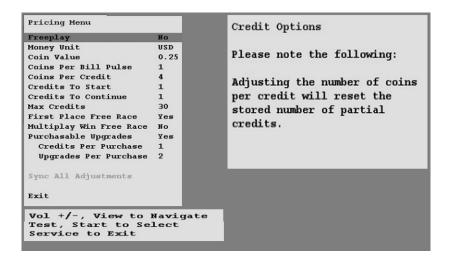

## Free Play Menu

From the *Adjustment Menu*, select *Free Play* and enter. Select whether the game should be in Free Play Mode. In this mode, simply pressing the Start button can start a game. Press Start to Select. Use Shift lever or press Service to Exit.

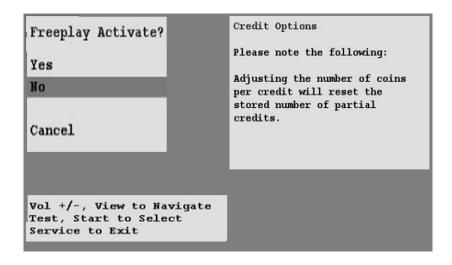

#### Money Unit Menu

From the *Pricing Menu*, select *Money Unit* and enter. Select the currency, which applies to the games location, and press Start to select. Press Start to Select. Use Shift lever or press Service to Exit.

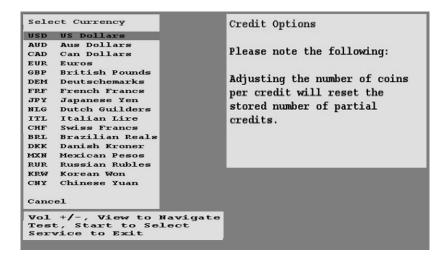

#### Coin Value Menu

From the **Pricing Menu**, select **Coin Value** and enter. Choose the coin value based on the currency selected and the coin acceptor type or setting. Press Start to Select. Use Shift lever or press Service to Exit.

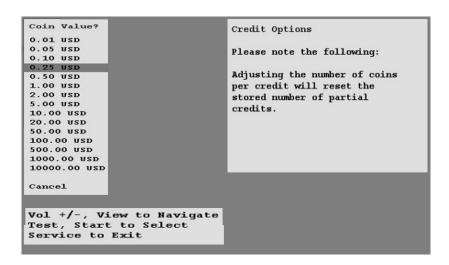

#### Coin Per Bill Pulse Menu

From the *Pricing Menu*, select *Coin per Bill Pulse Menu* and enter. Choose the equivalent coin value based on the bill acceptor currency type or settings. Press Start to Select. Use Shift lever or press Service to Exit.

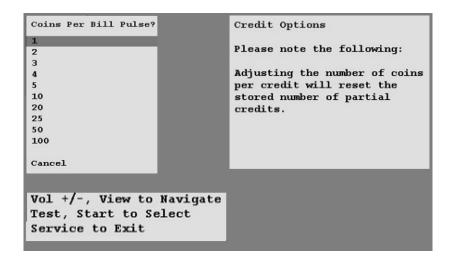

#### Coin Per Credit Menu

From the *Pricing Menu*, select *Coin per Credit Menu* and enter. Choose the number of coins required to earn one credit. One credit equals to one purchased game. Press Start to Select. Use Shift lever or press Service to Exit.

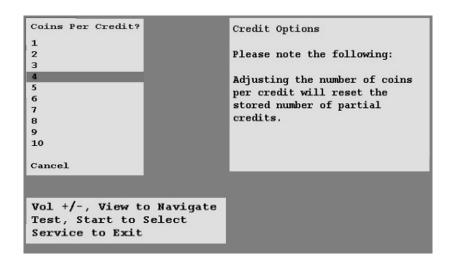

#### **Credit To Start Menu**

From the *Pricing Menu*, select *Credit To Start Menu* and enter. Choose the number of credits required to start one game. Press Start to Select. Use Shift lever or press Service to Exit.

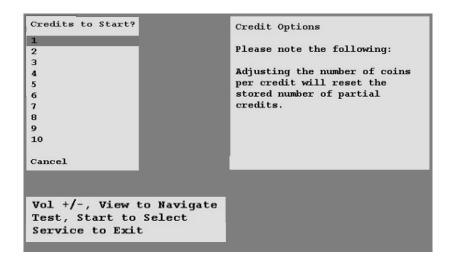

#### Coin Per Credit To Continue Menu

From the *Pricing Menu*, select *Credit To Continue Menu* and enter. Choose the number of credits required to continue from the current game. Press Start to Select. Use Shift lever or press Service to Exit.

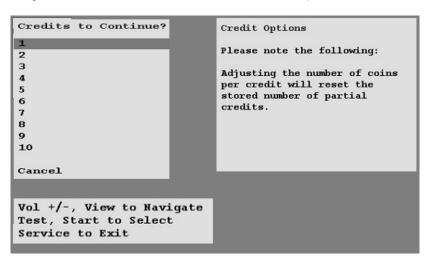

Super Bikes 2 • Copyright 2010 • Raw Thrills Inc • All rights reserved.

#### Max Credits Menu

From the Adjustment Menu, select Max Credits and enter. Press Start to Select. Press Tunes or Service to Exit.

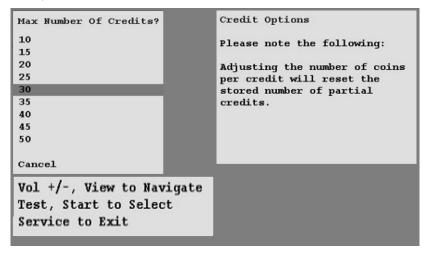

#### 1<sup>st</sup> Place Free Race Menu

From the *Adjustment Menu*, select 1<sup>st</sup> *Place Free Race* and enter. The player wins a free race for a 1<sup>st</sup> place overall finish during a single of networked race game. Press Start to Select. Use Shift lever or press Service to Exit.

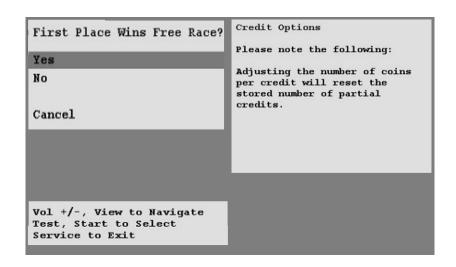

#### Multi-play wins free race

From the *Adjustment Menu*, select *Multiplay Win Gets Free Race* and enter. Winner of a networked game wins a free race if active. Default setting is No. Press Start to Select. Use Shift lever or press Service to Exit.

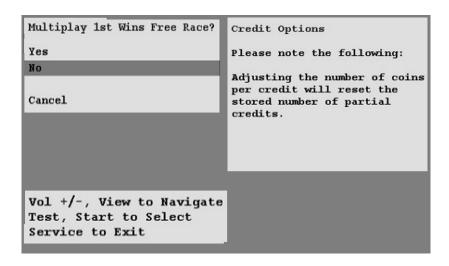

## System Adjustment Menu

From the *Main Menu*, select *System Adjustment* and enter. Select whether audio is active while in attract mode. Press start to select. Use Shift lever or press Service to Exit.

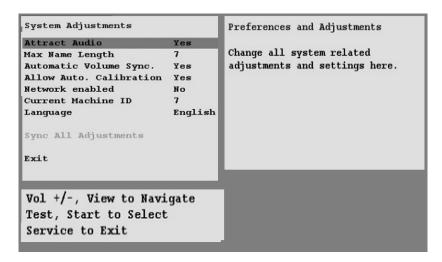

#### **Attract Audio Menu**

From the **System Adjustment** select **Attract Audio** and enter. Select whether audio is active while in attract mode. Press start to select. Use Shift lever or press Service to Exit.

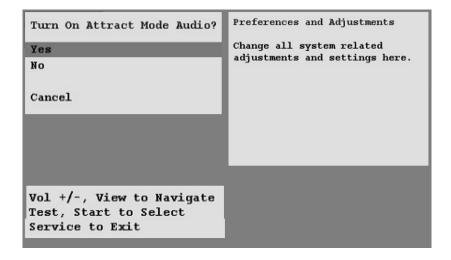

#### Max Name Length Menu

From the **System Adjustment Menu**, select **Max Name Length** and enter. This refers to the number of allowable characters when entering player names. Press Start to Select. Use Shift lever or press Service to Exit.

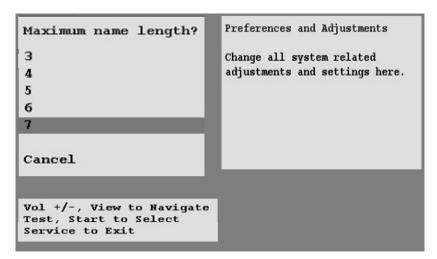

#### **Automatic Volume Sync**

From the **System Adjustments Menu**, select **Automatic Volume Sync** and enter. Select the amount of time in seconds given to the player to reach the first checkpoint. Press Start to Select. Use Shift lever or press Service to Exit.

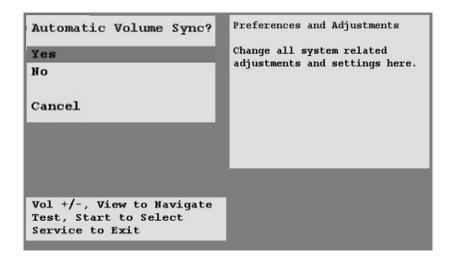

## **Automatic Volume Sync**

From the **System Adjustments Menu**, select **Network Enabled** and enter. Select the YES to enable game linking feature, or NO to disable. Press Start to Select. Use Shift lever or press Service to Exit.

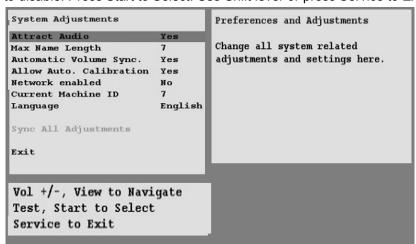

#### **Current Machine ID**

From the **System Adjustments Menu**, select **Current Machine ID** and enter. Select a unique ID number for each game in the network. It is important that each machine has a different ID number for proper operation. Press Start to Select. Use Shift lever or press Service to Exit.

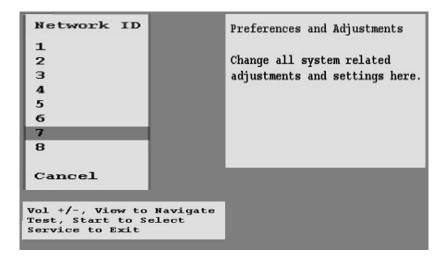

## **Language**

From the System Adjustments Menu, select Language and enter. The default setting is English.

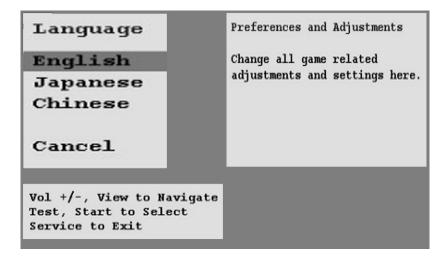

#### **Start Time Bonus**

From the *Game Adjustment Menu*, select *Start Time Bonus* and enter. Select the amount of time in seconds given to the player to reach the first checkpoint. Press Start to Select. Use Shift lever or press Service to Exit.

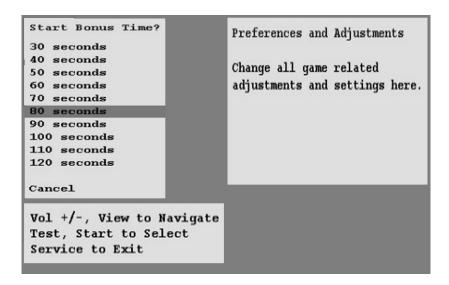

#### **Checkpoint Time Bonus**

From the *Game Adjustment Menu*, select *Checkpoint Time Bonus* and enter. Select the amount of time in seconds given to the player to reach the next checkpoint after the first checkpoint is reached. Press Start to select. Use Shift lever or press Service to Exit

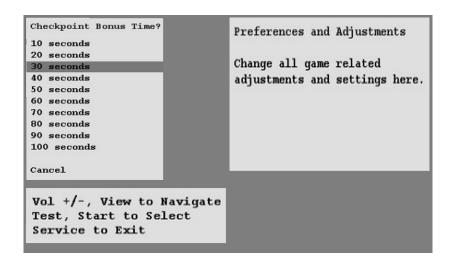

## Game Difficulty Menu

From the *Game Adjustment Menu*, select *Game Difficulty* and enter. The default difficulty level is 5. Press Start to Select. Use Shift lever or press Service to Exit.

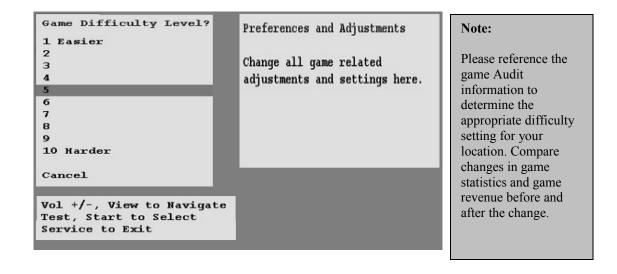

## **Speed Measurement Menu**

From the *Game Adjustment Menu*,, select *Speed Measurement* and enter. Select which unit is to be used to measure car speed. Choose MPH or Miles per Hour. Choose KPH or Kilometers per Hour. Press Start to Select. Use Shift lever or press Service to Exit.

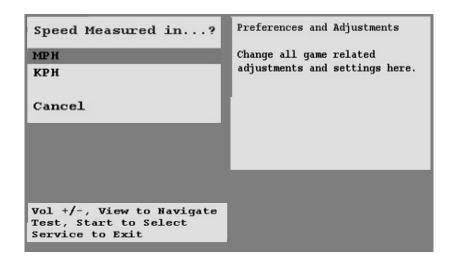

#### Plays for Score Reset Menu

From the *Game Adjustment Menu*, select *Speed Measurement* and enter. This number represents the accumulated total number of games played before the high score table returns to default. Press Start to Select. Use Shift lever or press Service to Exit.

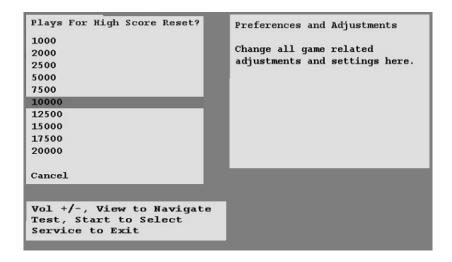

#### **Auto Pilot Menu**

From the *Adjustment Menu*, select *Auto Pilot Available* and enter. This feature activates after a certain amount of time has lapsed without the game controls being activated. Auto Pilot is a feature that allows the very young player who is not able to manipulate the controls, the ability experience the game. Press Start to Select. Use Shift lever or press Service to Exit.

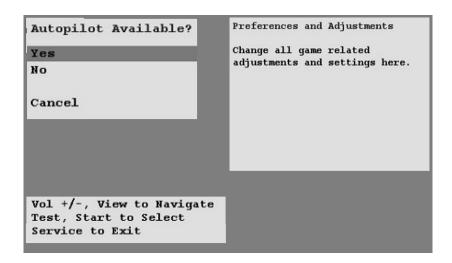

#### Girls and Crowds Enabled

From the *Game Adjustment Menu*, select **Girls and Crowd Enabled** and enter. For certain locations where the girls or crowds are not appropriate, it is possible to turn off both girls and crowd presence in the game. Select NO to turn off. The default setting is YES, or on. Press Start to Select. Use Shift lever or press Service to Exit.

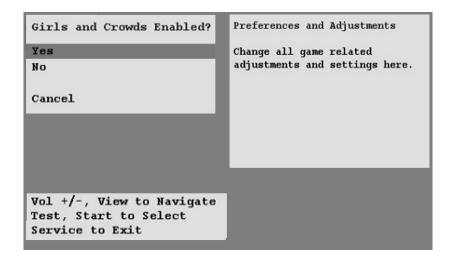

#### **CRC Check Menu**

From the *Utilities Menu*, select *CRC Check* and enter. Performing CRC check verifies the integrity of the software. Press Start to Select. Use Shift lever or press Service to Exit.

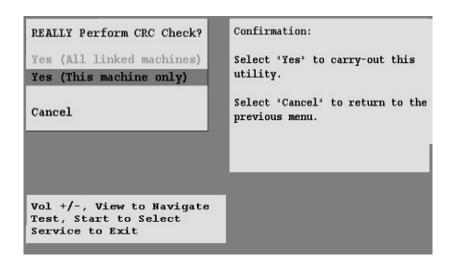

#### **Clear Credit Menu**

From the *Utilities Menu*, select *Clear Credits* and enter. Performing Clear Credit will delete any remaining credits posted. Press Start to Select. Use Shift lever or press Service to Exit.

#### **Clear Audit Menu**

From the *Utilities Menu*, select *Clear Audit* and enter. Performing Clear Audit will delete all audit information found on the Audit Menu. Please record them if you ever need to reference the information. Press Start to Select. Use Shift lever or press Service to Exit.

#### Clear High Scores Menu

From the *Utilities Menu*, select *Clear High Scores* and enter. Performing Clear High Score will clear the all high score tables. Press Start to Select. Use Shift lever or press Service to Exit.

## Clear Player Stats Menu

From the *Utilities Menu*, select *Clear Player Stats* and enter. Performing Clear Player Stats will clear all player information, including PIN, car upgrades and money earned. Press Start to Select. Use Shift lever or press Service to Exit.

## **Default Adjustments Menu**

From the *Utilities Menu*, select *Default Adjustment* and enter. Performing Default Adjustment setting will restore game adjustments back to its manufacturer recommended settings. The game will need to be re-calibrated. Press Start to Select. Use Shift lever or press Service to Exit.

## **Reset Link System Configuration**

From the *Utilities Menu*, select *Speed Measurement* and enter. This number represents the accumulated total number of games played before the high score table returns to default. Press Start to Select. Use Shift lever or press Service to Exit.

## Factory Restore Menu

From the *Utilities Menu*, select *Factory Restore* and enter. Performing Factory Restore will restore game adjustments back to its manufacturer recommended settings and clear all audit information. The game will need to be re-calibrated. Press Start to Select. Use Shift lever or press Service to Exit.

#### Note:

- Information will be permanently erased by Clear or Reset functions.
- It is often ideal to perform a factory restore when the game is being moved to a new location.
- Record your game audit information if performing any of the above functions.

#### **Calibration Menu**

From the **Test Main Menu**, select **Calibration** and enter. Making sure that the seat and Throttle are properly calibrated is the easiest way to make sure that your motorcycle game can maximize its earning potential. Follow the screen instructions carefully. Verify proper calibration on the Switch Test screen. Check and make sure that the minimum, center and maximum values correspond to the actual position of the control.

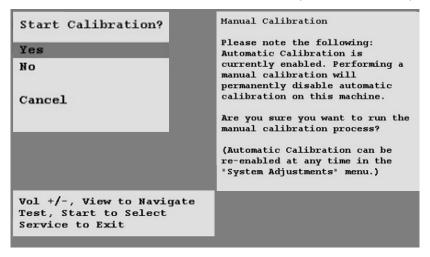

#### Note:

- If the game requires constant re-calibration, check the controls for mechanical wear or damage. Replace if necessary.
- Normal wear and tear of the controls means that calibration should be part of the games scheduled maintenance.

#### Volume Menu

From the **Test Main Menu**, select **Volume** and enter. This refers to the game volume while in play. Use the Volume Up/ Volume Down button on the service panel to adjust volume level. Press Start to Select. Use Shift lever or press Service to Exit.

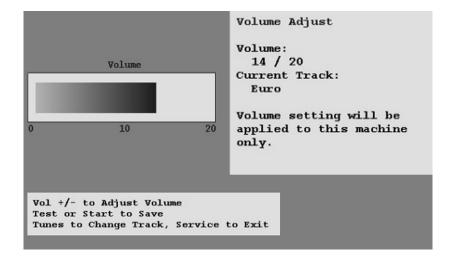

#### Note:

- Adjusting the volume while in attract mode only affects the attract volume and the not the actual game volume.
- Adjustment to game volume must be done while on Volume Adjust screen or while on game mode.
- Adjust volume levels relative to location and environment.

#### Attract Volume Menu

From the **Test Main Menu**, select **Attract Volume** and enter. This refers to the attraction volume while in standby(not in play). Use the Volume Up/ Volume Down button on the service panel to adjust volume level. Press Start to Select. Use Shift lever or press Service to Exit.

## **TROUBLESHOOTING GUIDE**

| PROBLEM              | POSSIBLE CAUSE                  | SOLUTION                                        |
|----------------------|---------------------------------|-------------------------------------------------|
| Game will not power  | Game not plugged in.            | Plug game into receptacle.                      |
| up                   |                                 | ·                                               |
|                      | Game not turned on.             | Turn ON main power switch                       |
|                      | Game fuse is blown              | Check game fuse.                                |
|                      | No power to receptacle.         | Plug game into powered receptacle.              |
|                      | PC power switch is OFF          | Turn PC power switch ON.                        |
|                      | PC BIOS set wrong.              | See Appendix B.                                 |
| <u> </u>             |                                 |                                                 |
| "No Signal" Message  | Video cables not secure.        | Check and secure video connector.               |
|                      | PC not turned ON.               | Turn ON power to PC.                            |
| No video display.    | No power to video display.      | Check power to video display.                   |
| No. a const          | Analia ashla matasana atad      | see Game will not power up.                     |
| No sound.            | Audio cable not connected.      | Check audio cable connection.                   |
| "1/O D 1 Mi i 1      | Speaker not connected.          | Check speaker connection.                       |
| "I/O Board Missing"  | USB connector not               | Check USB connector from PC to I/O              |
|                      | connected.                      | board. Perform Hard Drive Recovery              |
|                      | Bad game power supply           | Check for proper connection and                 |
|                      |                                 | voltage to i/o board. Replace cabinet           |
| Game will not load.  | New Hard Drive installed.       | power supply.  Power cycle by un-plugging game. |
| Gaine will not load. | New Hard Drive installed.       | Perform Hard Drive Recovery                     |
|                      | Hard Drive data corrupted.      | Perform Hard Drive Recovery.                    |
| Game Freezes         | Secure Dongle Loose             | Secure and Tighten Dongle                       |
| Game 1100203         | Poor Ventilation                | Check Fan Operation and Airflow                 |
|                      | USB cable loose                 | Remove and Reinsert USB both ends               |
|                      | COD Gable 10000                 | of cable                                        |
|                      | Failing or Bad Power            | Check Power Supply Output or                    |
|                      | Supply                          | Replace With Known Good.                        |
|                      | Corrupted Hard Drive            | Perform CRC Check. Re-Image if bad.             |
| Game resets.         | Low DC voltage.                 | Check for proper voltage(+5V,+12V)              |
|                      | Door lamp is wrong rating.      | Use only 5volt lamps.                           |
|                      | Cabinet/PC temperature is       | Check that vents and fans are                   |
|                      | too high.                       | functioning and not obstructed.                 |
|                      | Hard Drive data corrupted.      | Perform Hard Drive Recovery                     |
| Not Linking          | DIP Switch Set Wrong            | Refer to Networking Setup Section.              |
|                      | Networking setting conflict.    | Check Networking is ON and ID are               |
|                      |                                 | unique.                                         |
|                      | Game Operator Settings          | Make Sure All Settings Are The Same             |
| DII 0 ( ) 1 ( )      | Not The Same.                   | Between Linked Games                            |
| Bike Controls Not    | Bike not securely mated to      | Secure bike to monitor cabinet using all        |
| Working              | monitor cabinet.                | 4 screws.                                       |
|                      | Bike is not level with          | Move game to level surface or adjust            |
|                      | monitor cabinet                 | leg leveler height as needed.                   |
|                      | Steering potentiometer Is loose | Secure connector firmly into potentiometer.     |
|                      | Bad or Loose switch             | Open fairing to access switches. Verify         |
|                      | Dad of Loose switch             | that switch and connections are good.           |
|                      | Possible bad I/O board          | Swap or replace I/O board                       |
| LEDs not responding  | DB9 connectors on PC not        | Check DB9 connection and see items              |
| (Speedometer, Brake, | secure.                         | under "Bike Controls Not Working" of            |
| Tailpipes LEDs)      |                                 | the Troubleshooting Section(above)              |
| -,                   |                                 | Swap or replace speedometer board.              |
|                      |                                 | Power Cycle Game.                               |
|                      | 1                               | . 5.701 Gyold Sullio.                           |

**Warning:** Do not connect or disconnect any cables or connectors on this game with the power on. This could potentially damage the game.

#### **Hard Drive Recovery**

**NOTICE:** Fast and the Furious is shipped with a recovery compact disk. Hard drives have been known to occasionally fail for many reasons. Follow the procedure below to restore data on the hard drive if a disk failure should occur. Use extreme care when performing the following procedure and avoid rough handling of pc or DVD. Please check the Troubleshooting Guide section of this document. Have the recovery DVD ready before you begin.

The following are some symptoms, which may indicate a possible bad hard drive:

- Hard Drive Test reports "bad" or "missing" files. Please refer to Trouble Shooting section of the manual.
- The game fails to finish loading.
- A boot error is reported after game is power cycled or reset.
- The game is looking for a boot DVD to be inserted.
- Erratic game or attract mode.

**Note:** It is important that the USB cable from pc and power is connected to the I/O board before you proceed.

### **Hard Drive Recovery Procedure:**

- 1. Open the control panel to access the pc.
- 2. Press the button on the DVD drive to open DVD tray.
- 3. Carefully insert the recovery disk into the tray.
- 4. Press the button on the DVD drive to close the DVD tray.
- 5. Turn OFF the pc by pressing the power button once.
- 6. Turn ON the pc by pressing the power button once.
- 7. Disk recovery process will begin automatically.
- A message at the top of the screen will prompt you to remove the disk when process is over. Press the DVD drive button to open tray. Remove the recovery disk and store safely.
- 9. Turn OFF the pc by pressing the power button once.
- 10. Turn ON the pc by pressing the power button once.

**Note:** Do not interrupt power or reset the game during the following process!

- 11. The game will begin to initialize and load. It will typically take about five minutes to complete.
- 12. The hard drive recovery process is complete when the game enters attract mode.
- 13. Proceed with control calibration and make necessary game adjustments. Please refer to Setup and Test section of this manual.
- -- End of Procedure--

## **SUPER BIKES 2**

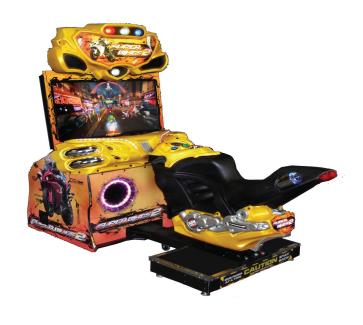

# ELECTRONIC, MECHANICAL and PARTS INFORMATION

## PART DESCRIPTION

## **PART NUMBER**

| Computer- Dell Optiplex 740-SB2 w-Grphicsard | 850-00012-01 |
|----------------------------------------------|--------------|
| eVGA Video Card GeForce GT240 1GB DDR3       | 600-00159-01 |
| 42" LCD Display MAKVISION                    | 809-00004-01 |
| RIO PCB- RAW THRILLS I/O                     | 500-00040-01 |
| SB2 decal cabinet left side                  | 606-00522-01 |
| SB2 decal cabinet right side                 | 606-00523-01 |
| SB2 decal cabinet front side                 | 606-00524-01 |
| SB2 marquee translite                        | 606-00521-01 |
| SB2 BIKE Decal Sheet (6 PCS BIKE & FAIRING)  | 606-00518-01 |
| *SB2 SKIRT DECAL - RECT RIGHT*               | 606-00509-01 |
| *SB2 SKIRT DECAL - CIRC RIGHT*               | 606-00510-01 |
| SB2 SKIRT DECAL - RECT LEFT                  | 606-00511-01 |
| SB2 SKIRT DECAL - CIRC LEFT                  | 606-00512-01 |
| SB2 LEFT FAIRING DECAL                       | 606-00516-01 |
| SB2 RIGHT FAIRING DECAL                      | 606-00517-01 |
| SB2 - CAUTION STAND BACK - T-base Sticker    | 606-00519-01 |
| SB2-42 MONITOR FRAME DECAL                   | 606-00520-01 |
| SB2 - REAR BIKE MARQUEE                      | 606-00508-01 |
| SB2 Bike Sticker Left                        | 606-00531-01 |
| SB2 Bike Sticker Right                       | 606-00532-01 |
| SB2 Lower Bike Sticker Left                  | 606-00533-01 |
| SB2 Lower Bike Sticker Right                 | 606-00534-01 |
| SB2 Tailpipe Sticker Left                    | 606-00535-01 |
| SB2 Tailpipe Sticker Right                   | 606-00536-01 |
| HARNESS: BIKE2 LED                           | 810-00017-02 |
| HARNESS: SB2 CONTROL PANEL                   | 810-00018-02 |
| HARNESS: SB2 MAIN HARNESS                    | 810-00019-05 |
| HARNESS: SB2 MARQUEE XFACE                   | 810-00405-01 |
| HARNESS: SB2 MARQUEE                         | 810-00406-01 |
| HARNESS: SB2 BIKE XFACE                      | 810-00201-01 |
| Blindmate Bracket- Female                    | 600-00254-01 |
| Blindmate Bracket- Male                      | 600-00253-01 |

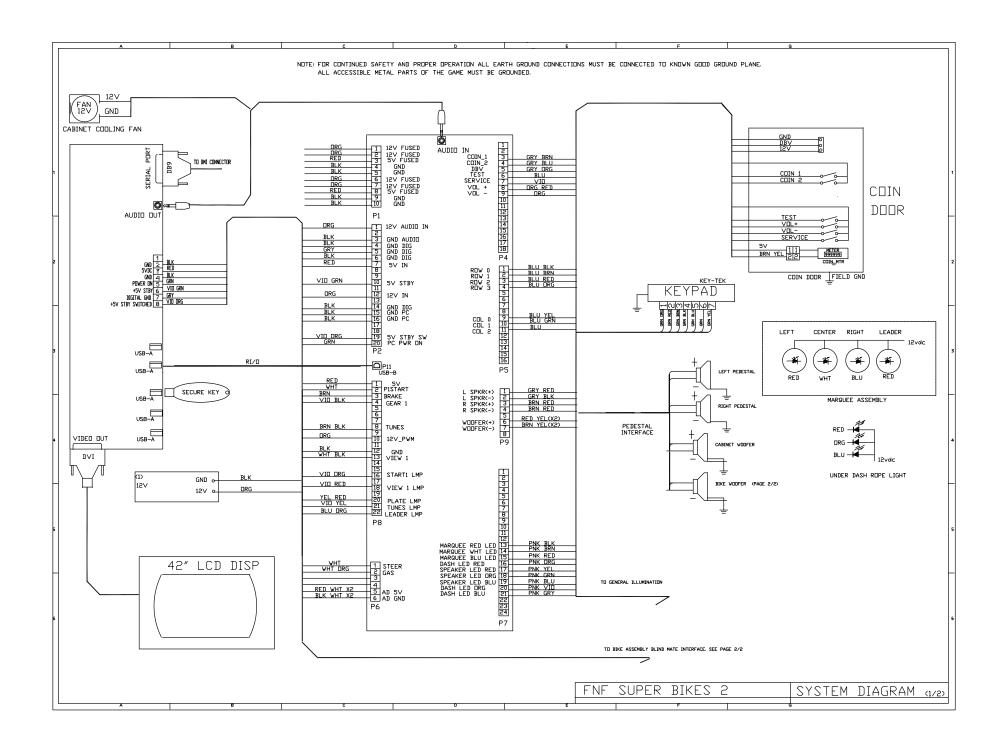

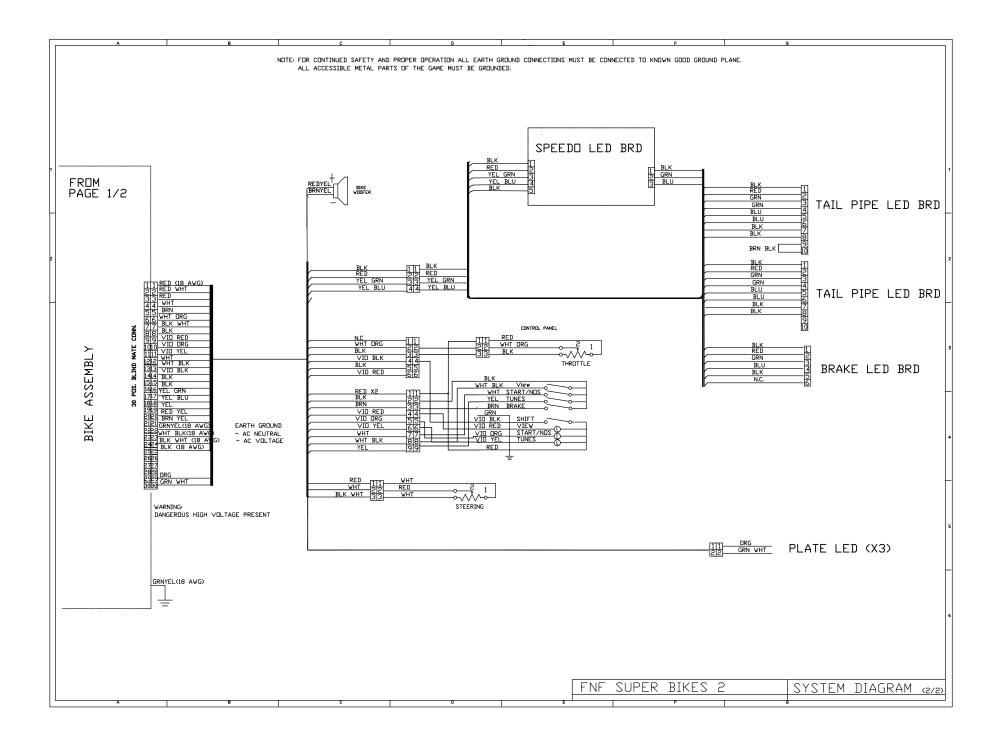

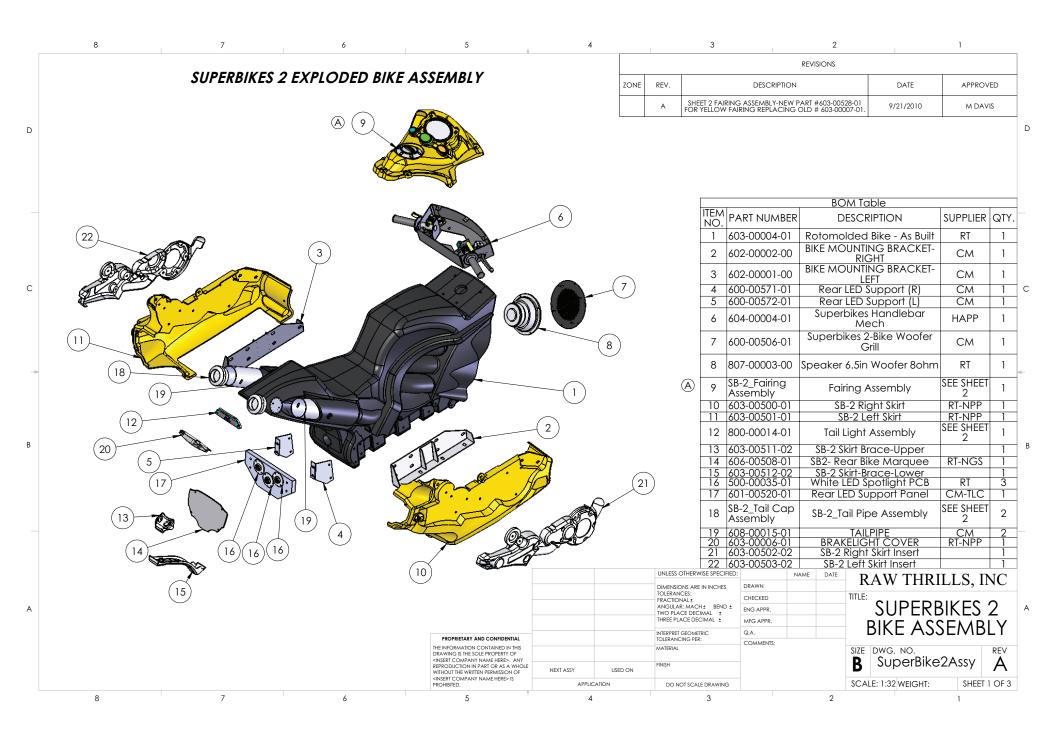

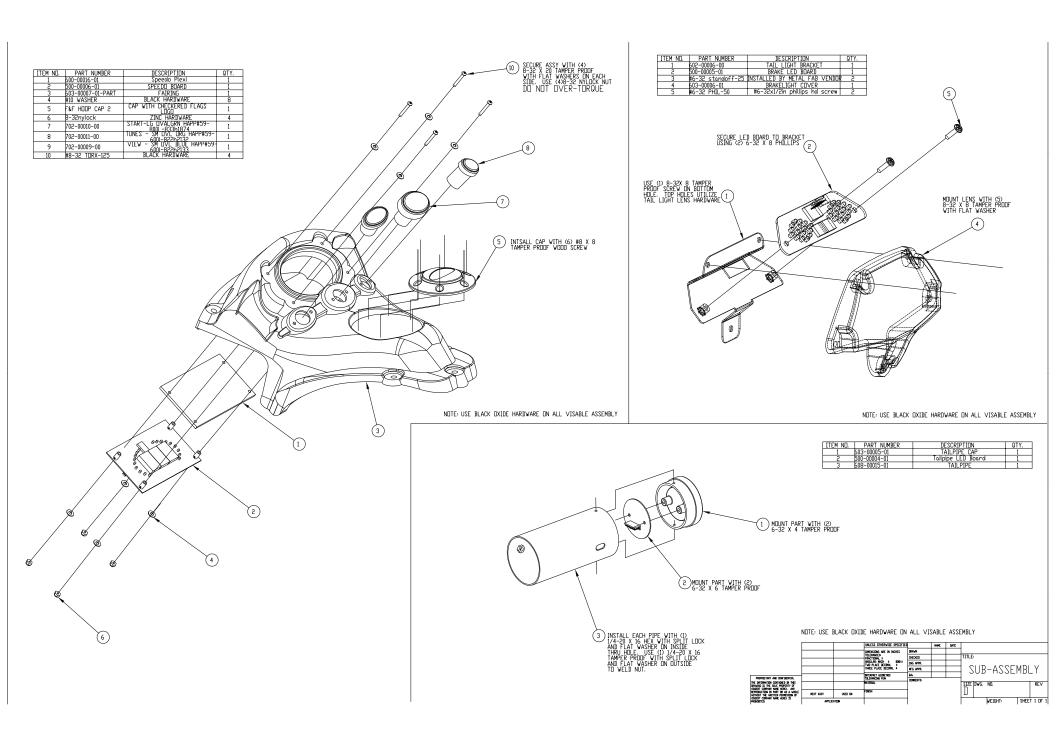

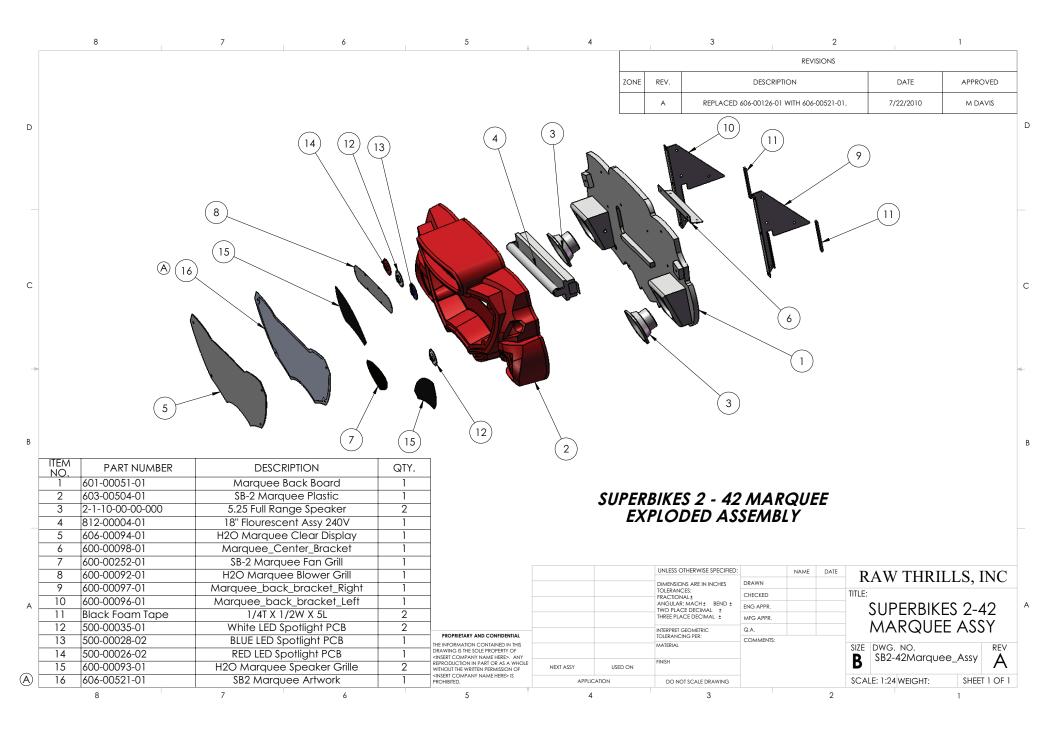

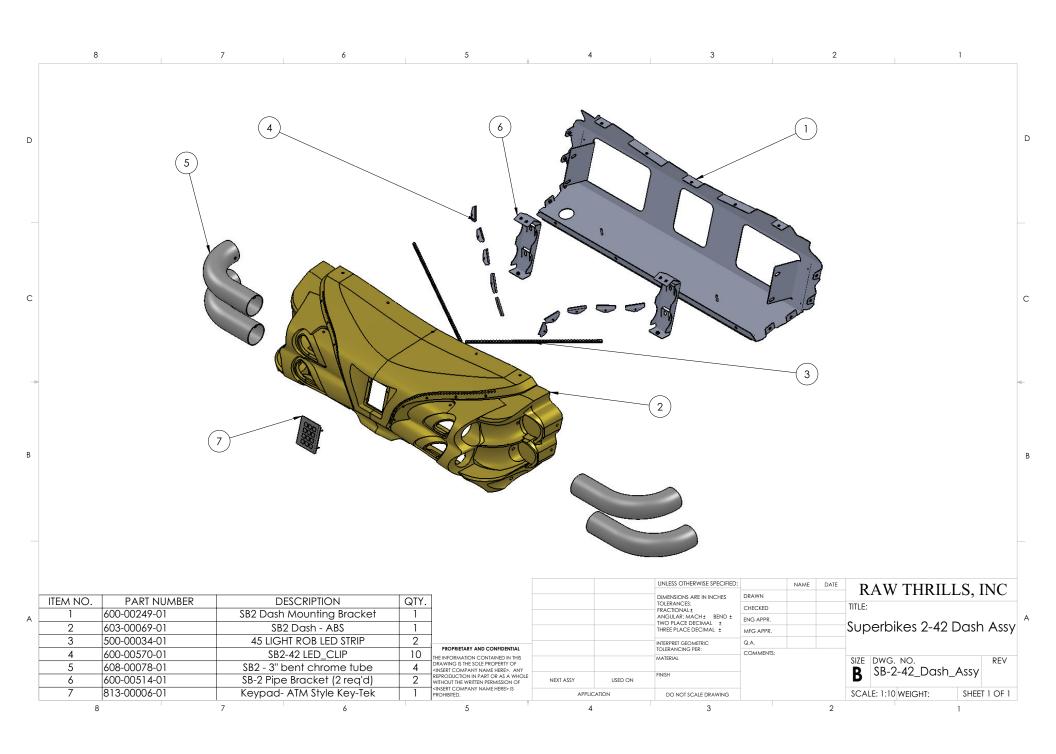

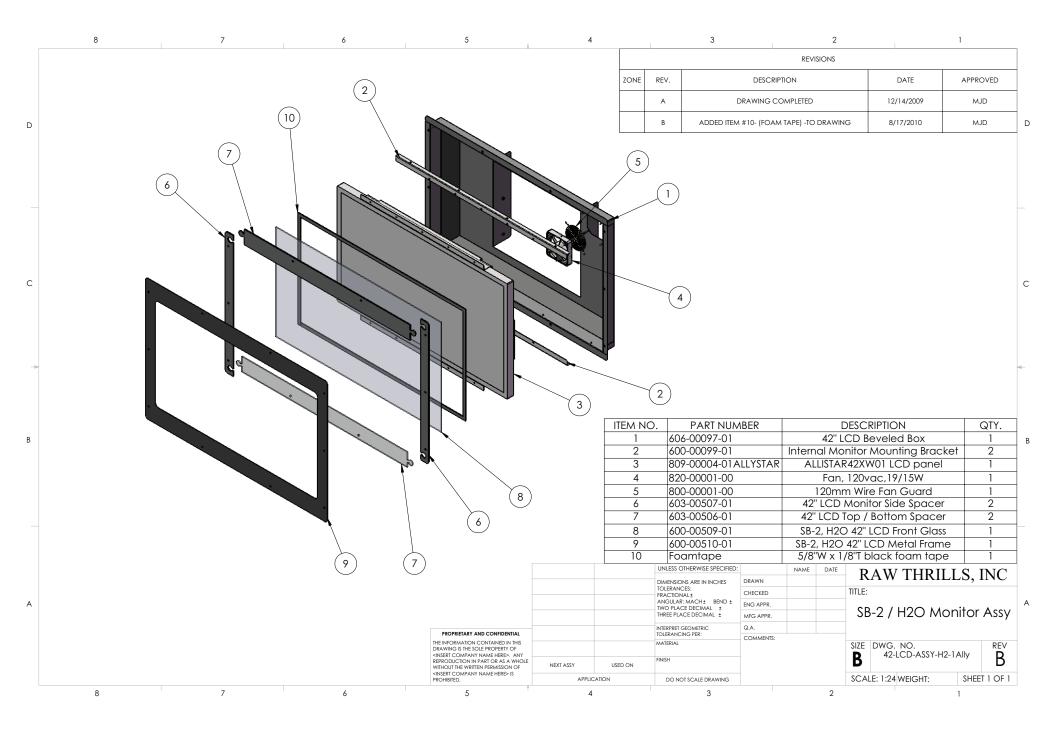

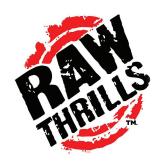

#### TRADEMARK AND COPYRIGHT:

- Kawasaki, KX450F, Ninja ZX-14, and Vulcan 2000 Classic are trademarks licensed by Kawasaki
- Motors Corp, USA, which does not manufacture or distribute this product.
   Consumer inquiries should be directed to Raw Thrills, Inc.
- Yamaha, the Tuning Fork Mark, R1 and likeness thereof including the color Yamaha Blue, Midnight
   Warrior and the likeness thereof, Star Logo, VMAX and the likeness thereof are trademarks of Yamaha Motor used under license.
- Streetfighter, Monster 1100, 1198S designs, marks and emblems are trademarks of Ducati Motor Holding S.p.A. and are used under license to Raw Thrills, Inc.

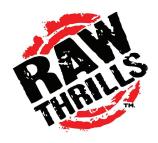

Super Bikes 2• Copyright 2010 • Raw Thrills Inc • All rights reserved.